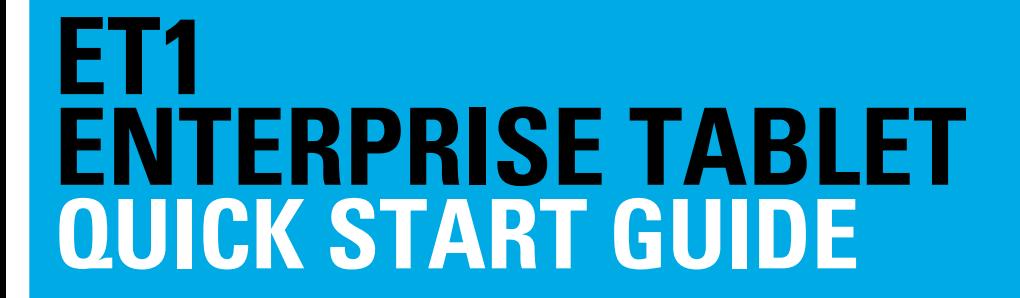

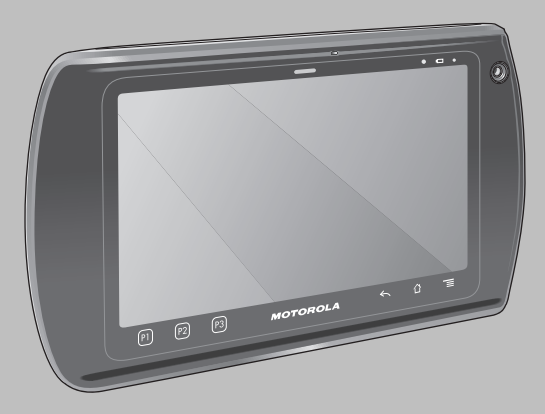

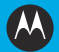

Motorola Solutions reserves the right to make changes to any product to improve reliability, function, or design. Motorola Solutions does not assume any product liability arising out of, or in connection with, the application or use of any product, circuit, or application described herein. No license is granted, either expressly or by implication, estoppel, or otherwise under any patent right or patent, covering or relating to any combination, system, apparatus, machine, material, method, or process in which Motorola Solutions products might be used. An implied license exists only for equipment, circuits, and subsystems contained in Motorola Solutions products.

### **Warranty**

[For the complete Motorola Solutions hardware product warranty statement, go to: http://www.motorolasolutions.com/warranty.](http://www.motorolasolutions.com/warranty)

# **User Manuals**

For more information about the ET1 Enterprise Tablet refer to the *ET1 Enterprise Tablet User Guide* and *ET1 Enterprise Tablet Integrator Guide*. For the latest version of this guide and all ET1 guides, go to: http://supportcentral.motorolasolutions.com.

## **Service Information**

If you have a problem using the equipment, contact your facility's Technical or Systems Support. If there is a problem with the equipment, they will contact the Motorola Solutions Global Support Center at: http://www.motorolasolutions.com/support.

# **Software Support**

Motorola Solutions wants to ensure that customers have the latest release of entitled software at the time of product purchase. To confirm that your Motorola Solutions device shipped with the latest release of entitled software, visit: www.motorolasolutions.com/support. Check for the latest software from *Software Downloads* > *Product Line/Product > Go*. If your device does not have the latest entitled software release as of your product purchase date, please e-mail a request to Motorola Solutions at: entitlementservices@motorolasolutions.com. You must include the following essential device information with your request:

- Model number
- Serial number
- Proof of purchase
- Title of the software download you are requesting.

If it is determined by Motorola Solutions that your device is entitled to the latest software release, you will receive an e-mail containing a link directing you to a Motorola Solutions Web site to download the appropriate software.

### **Features**

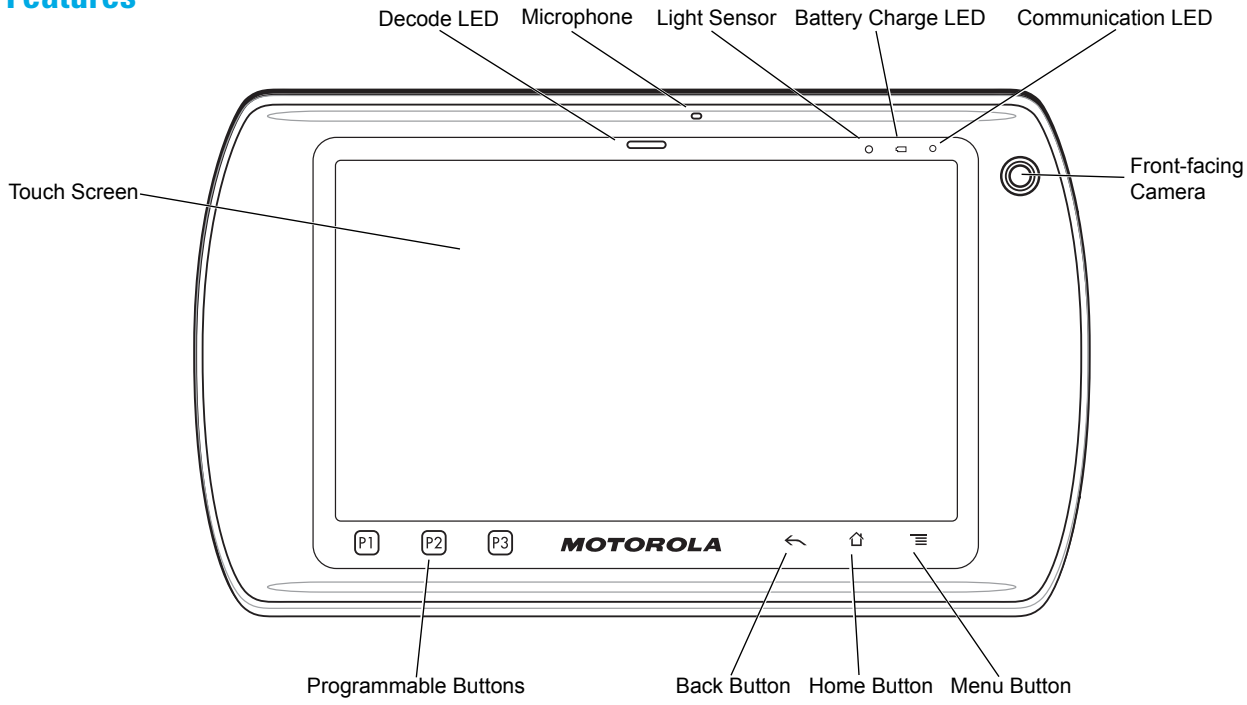

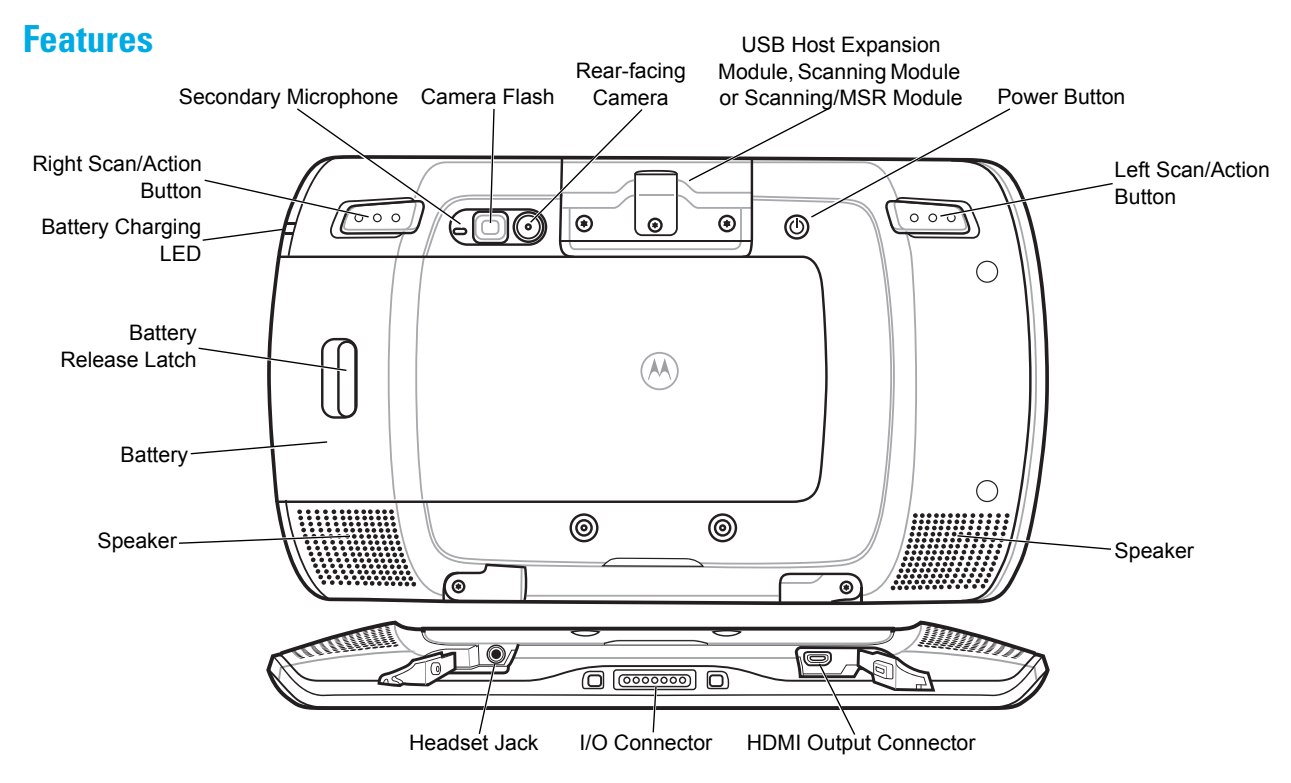

## **Introduction**

This guide covers the following configurations:

- **•** ET1N0 (WLAN only)
- **•** ET1N2 (WLAN and WAN)
- **•** ET1N0 and ET1N2 with scan modules.

# **Getting Started**

To get started:

- **•** Install SIM card (ET1N2 with GSM)
- **•** Install the battery
- **•** Charge the battery
- **•** Start the ET1
- **•** Activate the ET1N2 on a mobile data network.

### *Install the SIM Card*

The ET1N2 requires an activated SIM card. Obtain the card from a service provider.

- **1.** Lift the access door.
- **2.** Insert SIM card into SIM holder with the contacts facing down and the cut edge facing away from the holder.
- **3.** Close the access door.

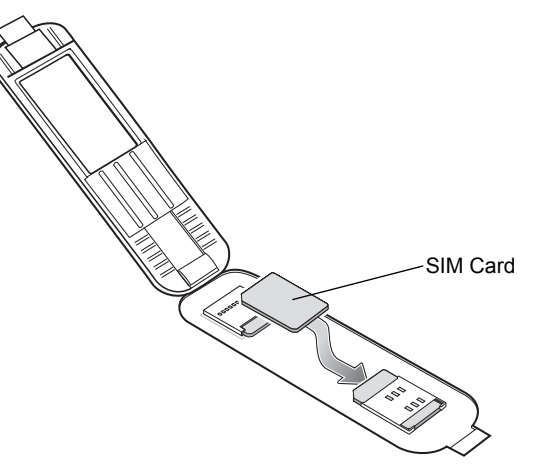

## **Install the Battery**

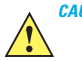

*CAUTION* Ensure that the correct battery is used with the ET1. On the ET1N0 use either the 4620 mAh battery, p/n 82-149690-xx or the 5640 mAh battery, p/n 82-158261-xx. On the ET1N2 use only the 5640 mAh battery, p/n 82-158261-xx. The battery part number is found on the battery label.

- **1.** Remove the battery from the packaging.
- **2.** Align the tracks on the sides of the battery with the rails of the battery compartment.

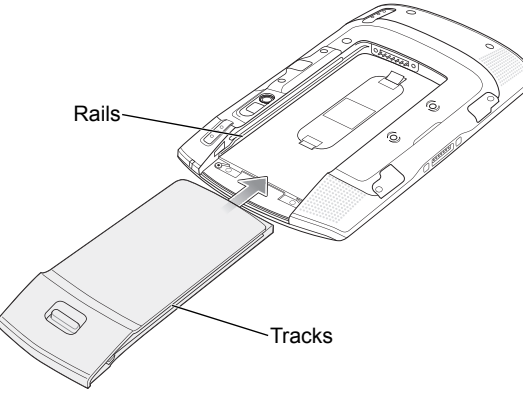

**3.** Push the battery in until it snaps into place.

#### *Charge the Battery*

Before using the ET1, charge the battery using one of the following accessories:

- **•** Single-slot USB Docking cradle
- **•** Four-slot Charge Only Docking cradle
- **•** USB/Charge cable and power supply.

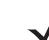

- *NOTE* The battery can be charged separately using the Four-slot Battery Charger.
- **1.** Ensure that the accessory is connected to power. See the *ET1 Enterprise Tablet User Guide* for more information.
- **2.** Place the ET1 into a cradle or connect to the USB/Charge cable.

The Battery Charge LEDs blinks yellow indicating that the battery is charging. When the battery is fully charged (approximately six hours) the LEDs becomes solid green.

#### *Startup*

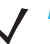

*NOTE* For multi-user mode, refer to the *ET1 Enterprise Tablet User Guide for login procedures*.

Press the Power button to turn on the ET1. As the ET1 starts the splash screen displays and then the Home screen appears. Slide  $\left(\begin{matrix}a\\b\end{matrix}\right)$  up to unlock the screen.

#### *WAN Activation*

In order to use the WAN radio for data communication, the ET1N2 must be activated on the service provider's network. By default, the ET1N2 is configured for a GSM network. To activate on a CDMA network, manually configuration is required.

For WAN data configuration, refer to the *ET1 Integrator Guide*.

#### **GSM Activation**

When the ET1N2 turns on it automatically configures for the network. If the SIM card requires a PIN, the PIN screen appears. Enter the PIN and touch **OK**.

#### **CDMA Activation**

Prior to using the ET1N2 on a CDMA network, the ET1 must be registered with the service provider. Contact the service provider to set up an account and provide the MEID number (located under the battery).

By default, the ET1N2 is configured for a GSM network. To activate on a CDMA network:

- **1.** Touch > **More...** > **Mobile networks** > **Technology preferences** > **Network mode**.
- **2.** In the **Network mode** menu, select either **Sprint** or **Verizon**. The **Activate the ET1** screen appears.

If a **Connection Unsuccessful** message appears reset the ET1N2:

- **a.** Press and hold the Power button until the **Device options** menu appears.
- **b.** Touch **Reset**. After resetting the **Activate the ET1** screen appears.

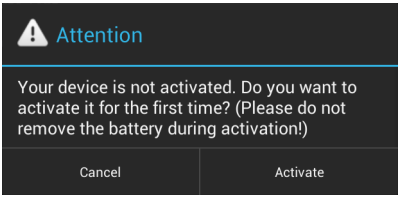

**3.** Touch **Activate**. The ET1N2 begins the activation process. If the activation is unsuccessful, contact the service provider.

# **Launch Applications**

To launch an application:

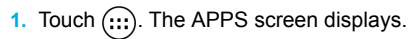

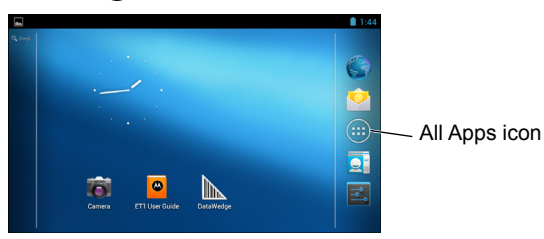

**2.** Touch an application icon to launch the application.

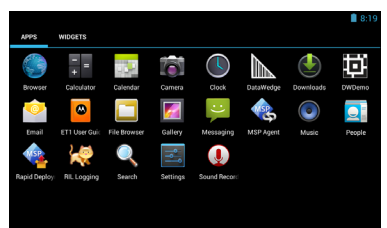

# **Configure the ET1**

To configure ET1 settings, touch **.** Refer to the *ET1 Enterprise Tablet User Guide* and *Integrator Guide* for information on configuring the ET1.

### **Power Button**

Use the Power button to place the ET1 in suspend mode, battery swap mode, to reset the ET1 or to power off the ET1.

#### *Suspend Mode*

Press and release the Power button to place the ET1 in suspend mode. In Suspend Mode the ET1 turns off the display and goes into a low power state to conserve battery power.

Press and release the Power button to wake the ET1, and then slide  $\left(\begin{matrix} \mathbf{a} \\ \mathbf{b} \end{matrix}\right)$  up to unlock the screen.

### *Battery Swap Mode*

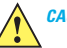

*CAUTION* Do not remove microSD card during Battery Swap mode.

Before replacing the battery, place the ET1 in Battery Swap Mode. Press and hold the Power button until the dialog box appears then touch **Battery swap**.

The Decode LED lights red. When the LED turns off, it is safe to remove the battery.

#### *Reset*

Reset the ET1 if applications stop responding. Press and hold the Power button until the dialog box appears then touch **Reset**.

#### *Power Off*

To power off the ET1, press and hold the Power button until the dialog box appears, then touch **Power off**. When the **Power off** dialog box appears, touch **OK**.

#### *Hardware Reset*

If the ET1 stop responding, perform a hardware reset. Simultaneously press the Left Scan/Action, Right Scan/Action and Power buttons.

### **Lock the Screen**

Lock the screen to protect access to data. When locked, a Pattern, PIN or Password is required to unlock the ET1. Press the Power button to lock the screen. The ET1 also locks after a pre-defined time-out.

Press and release the Power button to wake the ET1.

The Lock screen displays. Slide  $(\theta)$  up to unlock the screen. If the Pattern screen unlock feature is enabled, the Pattern screen appears instead of the Lock screen.

If the PIN or Password screen unlock feature is enabled, enter the PIN or password after unlocking the screen.

Refer to the *ET1 Enterprise Tablet User Guide* for setup instruction for locking the screen. If the Multi-user feature is enabled, contact the system administrator for login information.

## **Change Volume**

Press **P1** to decrease the volume. Press **P2** to increase the volume. Note that these buttons are programmable and can be changed by the user or application.

### **Scan a Bar Code**

Depending upon configuration, bar code scanning can be performed using the Scan Module, Scan/MSR Module or rear-facing camera.

#### *Using the Scanning Module*

Use the Scanning or Scanning/MSR Module to scan bar codes. Ensure that DataWedge is enabled and the cursor is in a text field.

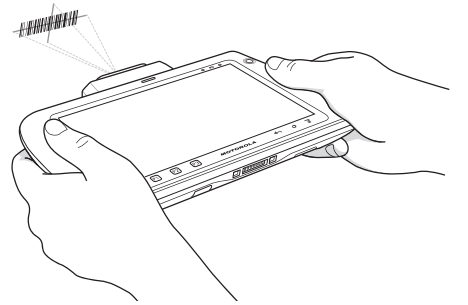

- **1.** Point the top of the ET1 at the bar code.
- **2.** Press the Left or Right Scan/Action button. The Decode LED turns red indicating that a scan is in process.
- **3.** The ET1 reads and decodes the bar code data. The Decode LED turns green indicating a successful decode.

#### *Using the Camera*

Use the rear-facing camera to scan bar codes. Ensure that DataWedge is enabled and the cursor is in a text field.

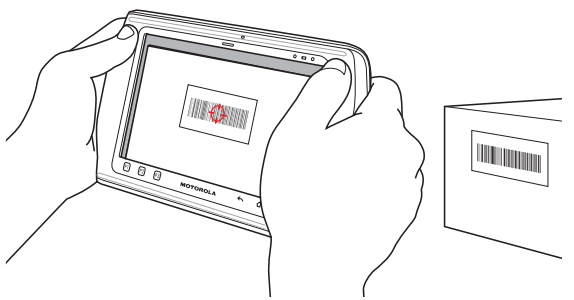

- **1.** Point the back of the ET1 at the bar code.
- **2.** Press the Left or Right Scan/Action button. The Decode LED turns red indicating that a scan is in process.
- **3.** On the screen, align the bar code in the viewing window.
- **4.** The ET1 reads and decodes the bar code data. The Decode LED turns green indicating a successful decode.

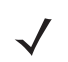

*NOTE* The ET1 offers additional data capture options. Refer to the *ET1 Enterprise Tablet User Guide* for more information.

### **Photos and Videos**

Use the rear-facing camera to take photos and capture video.

*NOTE* A microSD card is required to save photos and videos.

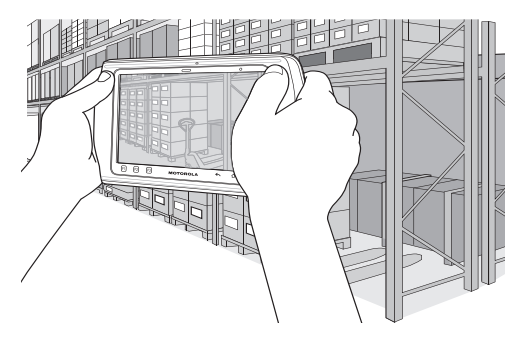

To take a photo:

- **1.** Touch  $(::):$
- **2.** Point the ET1 at the subject.
- **3.** On the screen, frame the subject in the window and then touch the on-screen shutter icon  $($
- **4.** The ET1 takes the photo.

To capture video:

- **1.** Touch  $\left(\ldots\right)$  >  $\left(\bullet\right)$  and then touch the video icon  $\blacksquare$
- **2.** Point the ET1 at the subject.
- **3.** On the screen, frame the subject in the window.
- **4.** Touch the on-screen record button **the begin recording.**
- **5.** Touch the on-screen stop button **the details of the conding.** View photos and videos using the **Gallery** application.

# **Magnetic Stripe Card Reading**

Use the Scanning/MSR Module to read magnetic stripe card.

- **1.** Ensure that DataWedge is enabled and the cursor is in a text field.
- **2.** Align the magnetic stripe on the card toward the display and swipe the card in either direction.

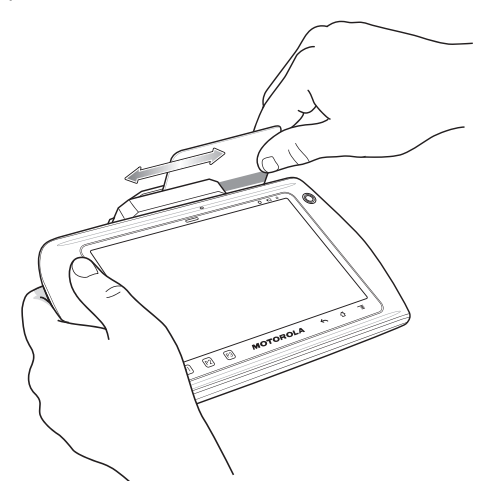

# **Connect to a Bluetooth Device**

To enable Bluetooth:

#### **1.** Touch  $\rightarrow$  **Wireless & networks.**

- **2.** Slide the Bluetooth switch to the **ON** position. The Bluetooth icon appears in the Status bar indicating that Bluetooth is enabled.
- **3.** Touch **Bluetooth**. The ET1 begins searching for discoverable Bluetooth devices in the area and lists them under **AVAILABLE DEVICES**.
- **4.** Scroll through the list and select a device. The Bluetooth pairing request dialog box appears.
- **5.** Enter a PIN and touch **OK**, if required.
- 6. Touch  $\bigcap$ .
	- *NOTE* Refer to the *ET1 Enterprise Tablet User Guide* for supported Bluetooth profiles.

## **Connect to a WLAN Network**

To set up a WLAN network:

- **1.** Touch  $\frac{3}{2}$  > Wireless & networks.
- **2.** Slide the **Wi-Fi** switch to the **ON** position. Touch **Wi-Fi**. The ET1 searches for WLANs in the area and lists them.
- **3.** Select the desired network.
- **4.** For open networks, the ET1 automatically connects. For secure networks enter the required password or other credentials then touch **Connect**. See the system administrator for more information.

 $\overline{\phantom{a}}$ **5.** Touch  $\overline{\phantom{a}}$ .

# **Connect to a Mobile Data Network**

To connect the ET1N2 to a mobile data network:

- **1.** Touch  $\frac{1}{2}$  > More... > Mobile networks.
- **2.** Touch the **Data enabled** checkbox to turn on data connection. A blue check appears in the checkbox.
- **3.** Touch **Data roaming** checkbox to allow data communication while roaming outside of the network. A blue check appears in the checkbox.
- 4. Touch  $\bigcap$ .

# **Battery Replacement**

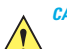

*CAUTION* Do not remove microSD card while in Battery Swap mode.

Ensure that the Battery Swap mode procedures are followed, otherwise the backup battery will deplete quickly and on the ET1N2, SIM card data corruption might occur.

To replace the battery:

- **1.** Press and hold the **Power** button until the menu displays.
- **2.** Touch **Battery Swap**. The Scan LED lights red.
- **3.** Wait until the Scan LED turns off.
- **4.** Turn the ET1 over.
- **5.** Press thumb against the side of the ET1 and battery. Using the index and middle fingers, move the battery release latch toward thumb and pull the battery out of the battery compartment.
- **6.** Align the tracks on the side of the replacement battery with the rails in the battery compartment.
- **7.** Push the battery in until the battery release latch snaps into place.
- **8.** Press the Power button to turn on the ET1.

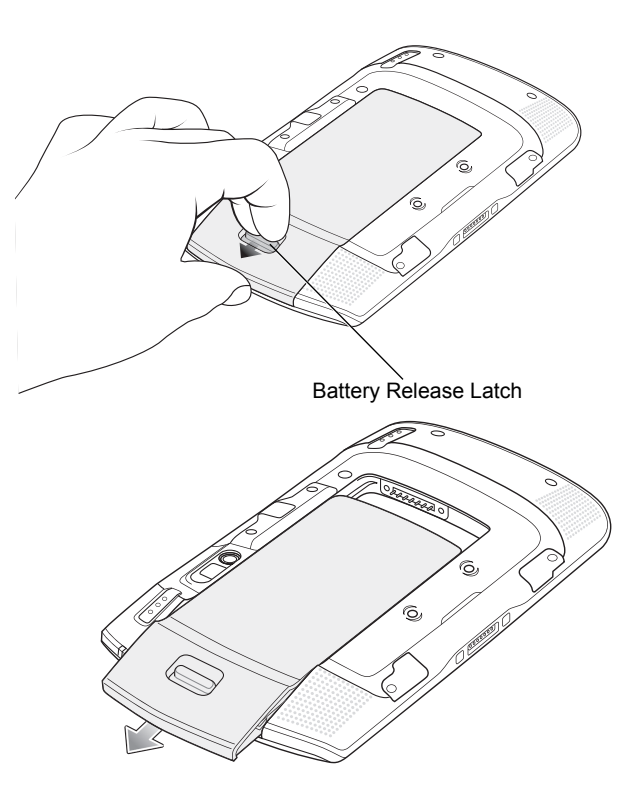

## **Accessories**

The following accessories are available for the ET1:

- **•** Single-slot Docking Cradle
- **•** Four-slot Charge Only Docking Cradle
- **•** Four-slot Battery Charger
- **•** Scanning Module
- **•** Scanning/MSR Module
- **•** Handstrap
- **•** Holster
- **•** Protective Rubber Bezel
- **•** USB/Charge Cable
- **•** Two-way DC Cable
- **•** Power supplies.

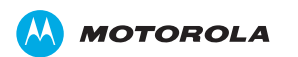

Motorola Solutions, Inc. 1301 E. Algonquin Rd. Schaumburg, IL 60196-1078, U.S.A. http://www.motorolasolutions.com

MOTOROLA, MOTO, MOTOROLA SOLUTIONS and the Stylized M Logo are trademarks or registered trademarks of Motorola Trademark Holdings, LLC and are used under license. All other trademarks are the property of their respective owners. © 2013 Motorola Solutions, Inc. All Rights Reserved.

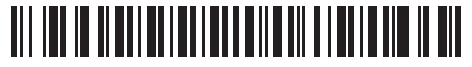

MN000021A01 Revision A - July 2013

Free Manuals Download Website [http://myh66.com](http://myh66.com/) [http://usermanuals.us](http://usermanuals.us/) [http://www.somanuals.com](http://www.somanuals.com/) [http://www.4manuals.cc](http://www.4manuals.cc/) [http://www.manual-lib.com](http://www.manual-lib.com/) [http://www.404manual.com](http://www.404manual.com/) [http://www.luxmanual.com](http://www.luxmanual.com/) [http://aubethermostatmanual.com](http://aubethermostatmanual.com/) Golf course search by state [http://golfingnear.com](http://www.golfingnear.com/)

Email search by domain

[http://emailbydomain.com](http://emailbydomain.com/) Auto manuals search

[http://auto.somanuals.com](http://auto.somanuals.com/) TV manuals search

[http://tv.somanuals.com](http://tv.somanuals.com/)